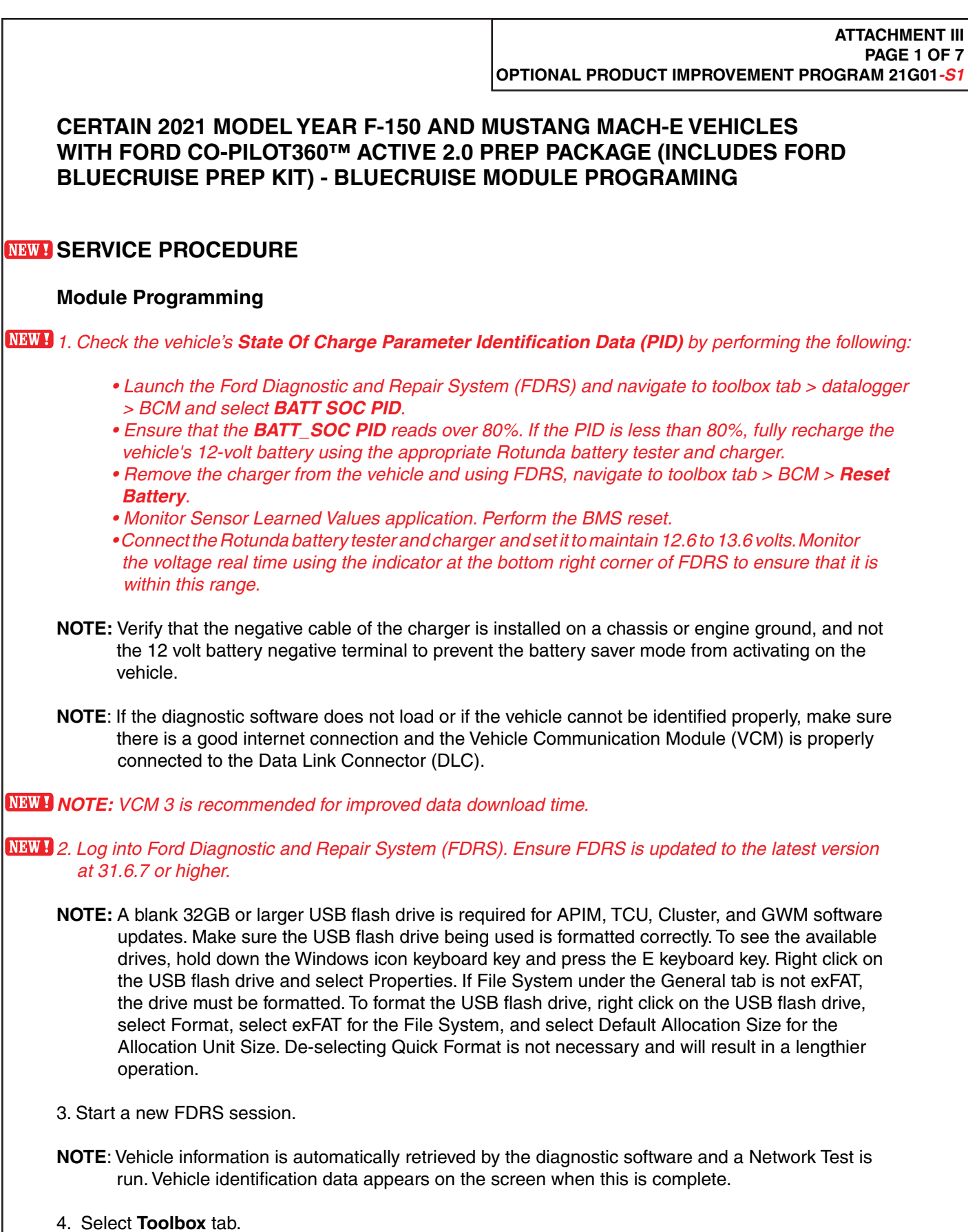

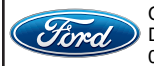

CPR © 2022 FORD MOTOR COMPANY DEARBORN, MICHIGAN 48121 05/2022

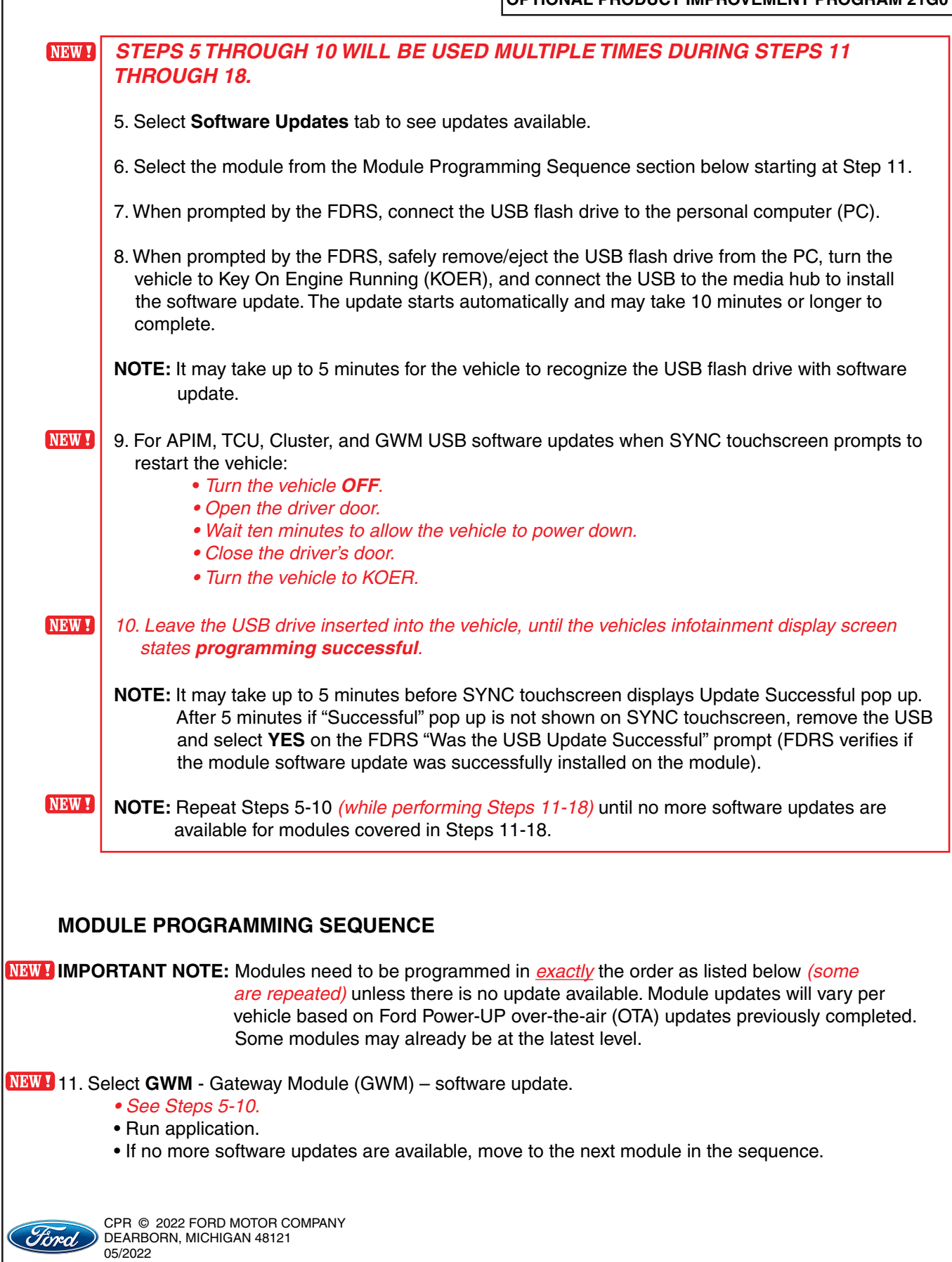

**OPTIONAL PRODUCT IMPROVEMENT PROGRAM 21G01***-S1* CPR © 2022 FORD MOTOR COMPANY *NOTE: If FSA 22B08 is open for this vehicle, perform that field action before proceeding.* **NEW!** 12. Select **TCU** - Telematics Control Unit (TCU) - software update. *• See Steps 5-10.* • Run application. • If error message on SYNC display screen or no activity after 10 minutes. *• See TSB 22-2150 - Module Recovery.* • Retry TCU software update with same USB drive. **NEW 1** 13. Select APIM - Accessory Protocol Interface Module (APIM/SYNC) - software update. *• See Steps 5-10.* • Run application. • Follow General Service Bulletin (GSB) 21-7088 - SYNC Programming, USB flash drive method. • If error message on SYNC display screen or no activity after 10 minutes. *• See TSB 22-2150 - Module Recovery.* • Retry APIM software update with same USB drive. *NOTE: Step 14 is a required step separate from Step 11. Please follow all steps exactly as written.* 14. Select **GWM -** Gateway Module (GWM) - software update. *• See Steps 5-10.* • Run application. • If no update is available, move to the next module in the sequence. 15. Select **IPMA** – Image Processing Module A (IPMA) - software update. *• See Steps 5-10.* • Run application • Coordinated update of four modules. • Select **OK** if conditions are met to continue to next module including; Camera Module Rear (CMR),then Cruise Control Module (CCM) module, and then the Power Steering Control Module (PSCM). • Refer to TSB's 22-2121 and 22-2109. 16. Select **APIM** - Accessory Protocol Interface Module (APIM) - software update. *• See Steps 5-10.* • Run application. *• If no update is available, move to the next module in the sequence.* **NEW!** 17. Select **GWM** - Gateway Module (GWM) - software update. *• See Steps 5-10.* • Run application. • If no update is available, move to the next module in the sequence. **NEW 1** 18. Select IPC - Instrument Panel Cluster (IPC) - software update. *• See Steps 5-10.* • Run application. *• If PIC module fails to update over USB, FDRS should ask "Did the update install successfully?", select "NO". NOTE: Additional information for step 18 can be found on the following page.*

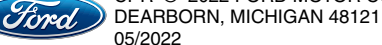

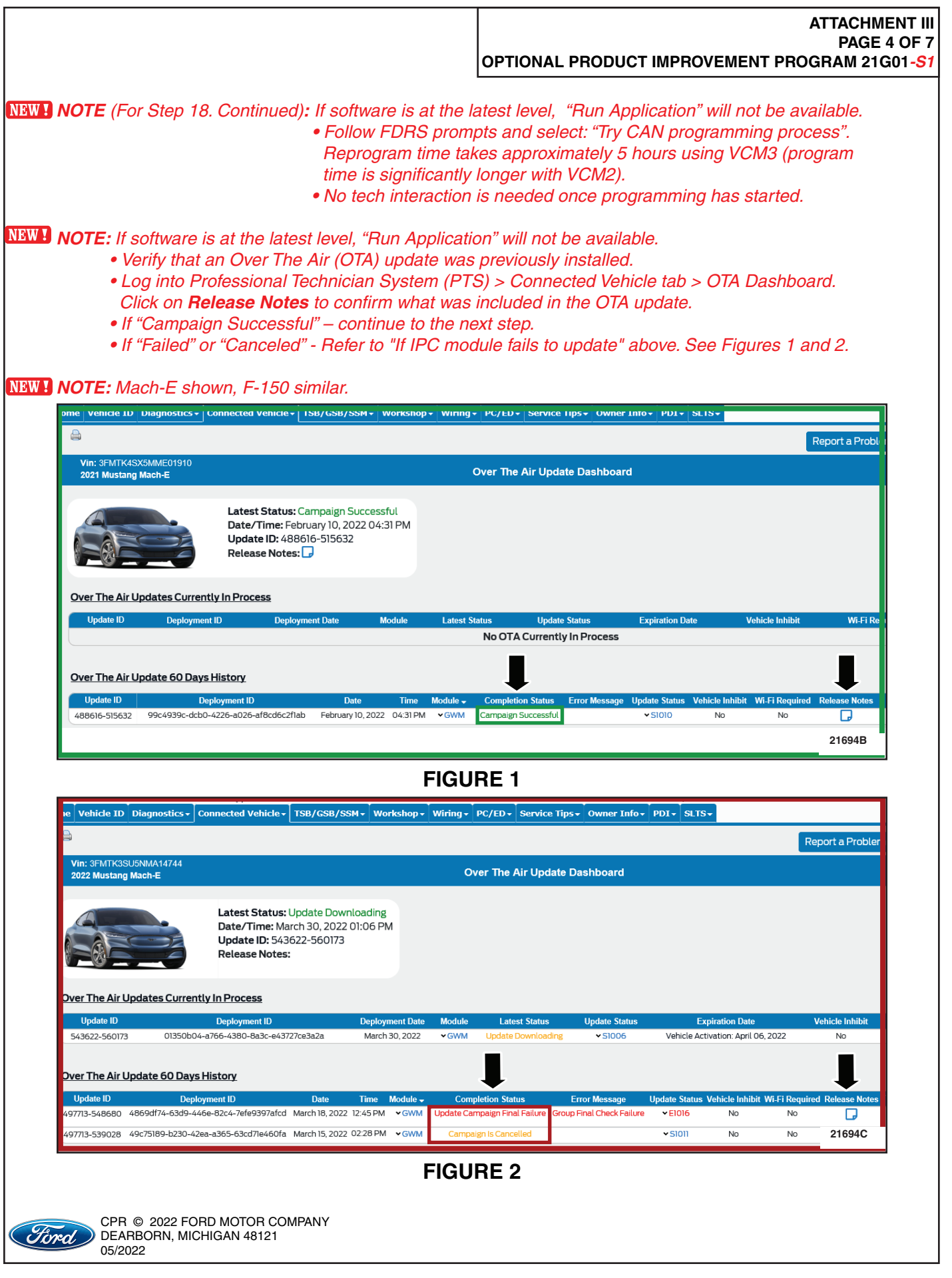

# **OPTIONAL PRODUCT IMPROVEMENT PROGRAM 21G01***-S1*

# **NEW 19. Mach-E vehicles ONLY. Not required for F-150.**

• Does FSA 21P22 need to be performed?

YES - Perform FSA 21P22 then proceed to Step 20.

NO - Proceed to Step 20.

## 20. Select **GWM** - Gateway Module (GWM) - software update.

- *• See Steps 5-10.*
- Run application.
- If no update is available, move to the next module in the sequence.

# 21. Select **APIM** - Accessory Protocol Interface Module (APIM / SYNC) - software update.

- *• See Steps 5-10.*
- Run application.
- *• If no update is available, move to the next Step.*

#### 22. Mach-E vehicles **ONLY. Not required for F-150.**

- Select Toolbox tab in FDRS.
- Perform two (2) hard resets from FDRS main menu to reset SYNC (Otherwise hands free option will not be visible).
- Select **APIM** Reset the SYNC module [APIM] */ Download and Run.*

#### **NEW ! 23. F-150 vehicles.**

- *• Select Toolbox tab in FDRS.*
- Perform a hard reset from FDRS main menu to reset SYNC (otherwise hands-free option will not be visible).
- *• Select APIM Reset the SYNC module [APIM] / Download and Run.*

*NOTE: Technical information continued on the following page.*

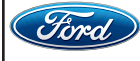

**NEW NOTE:** Program appropriate vehicle modules before performing diagnostics and clear all DTCs after programming. For DTCs generated after programming, follow normal diagnostic service procedures. 24. Testing BlueCruise to confirm installation (BlueCruise test drive over 0.5 hours is optional).

• Ensure BlueCruise is fully installed and activated by going to SYNC and selecting Adaptive Cruise Control. Ensure Adaptive Cruise Control is turned ON and Lane Centering with Hands- Free is switched ON.

• Ensure availability of BlueCruise operation by going to SYNC and selecting General, then Settings, then About SYNC. Ensure the "Hands-Free Driving Mode available" shows a date in the future.

- *• See Figure 3 below for Mach-E, F-150 similar.*
- *Figure 3 example shows an expiration date of March 14, 2022 which is past.*
- *If the expiration date has past, the GWM has not been fully updated. Return to step 11.*
- Determine the nearest hands-free Blue Zone roadway entry ramp locations near your Dealership.
	- *• See attachment IV.*
	- *•* GPS Coordinates can be used with online mapping to provide directions from dealer. Ranked per closest entry point.
	- *• Some dealers may not have a Blue Zone within a reasonable distance but can still test the Hands-On function as noted above.*
- If test drive can be completed within the allocated Labor Time of 0.5 Hours, perform test drive.

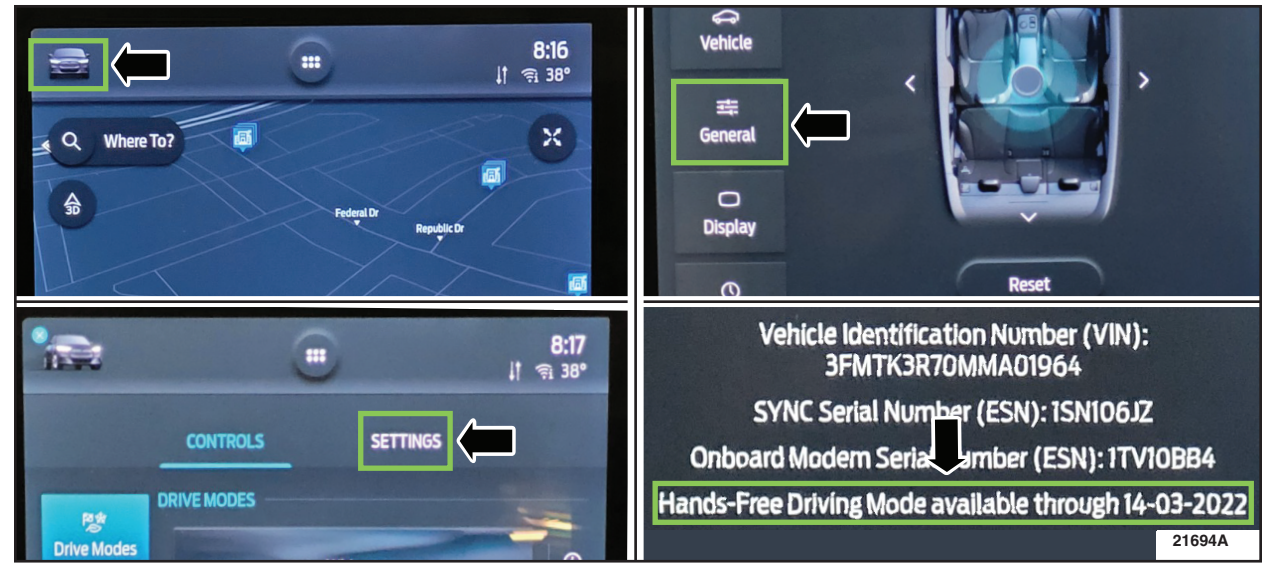

*NOTE: Technical information continued on the following page.*

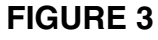

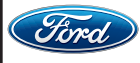

#### **Important Information for Module Programming**

- **NOTE:** When programming a module, use the following basic checks to ensure programming completes without errors.
	- Make sure the 12V battery is fully charged before carrying out the programming steps.
	- Connect FDRS/scan tool to a power source.
- **NOTE:** A good internet connection is necessary to identify the vehicle and to load the diagnostic software.
	- Inspect VCM/VCMM and cables for any damage. Make sure scan tool connections are not interrupted during programming.
	- A hardwired connection is strongly recommended.
	- Turn off all unnecessary accessories (radio, heated/cooled seats, headlamps, interior lamps, HVAC system, etc.) and close doors.• Disconnect/depower any aftermarket accessories (remote start, alarm, power inverter, CB radio, etc.).
	- Follow all scan tool on-screen instructions carefully.
	- Disable FDRS/scan tool sleep mode, screensaver, hibernation modes.
	- Create all sessions key-on-engine-off (KOEO). Starting the vehicle before creating a session will cause errors within the programming inhale process.

# **Recovering a module when programming has resulted in a blank module**

- a. Disconnect the VCMII or VCMM from the data link connector (DLC) and your PC.
- b. After ten seconds, reconnect the VCMII/VCMM to the DLC and the PC. Launch FDRS. The VCMII/VCMM icon should turn green in the bottom right corner of the screen. If it does not, troubleshoot the FDRS to VCM connection.
- c. If you are using the same FDRS as the initial programming attempt, select the appropriate VIN from the Vehicle Identification menu. If you are using a different FDRS, select "Read VIN from Vehicle" and proceed through the Network Test.
- d. In the Toolbox menu, navigate to the failed module and Download/Run Programmable Module Installation (PMI). Follow the on-screen prompts. When asked if the original module is installed, select "No" and continue through the installation application.
- e. Once programming has completed, a screen may list additional steps required to complete the programming process. Make sure all applicable steps are followed in order.

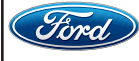